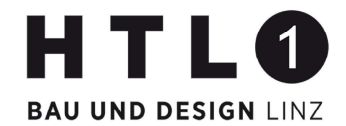

# Bezahlen mit EDU.PAY

# Inhalt

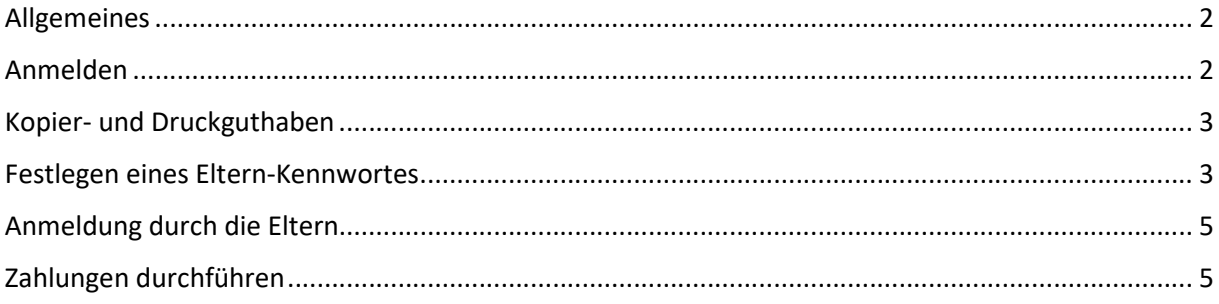

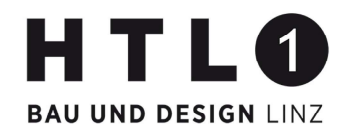

### Allgemeines

Die EDU.PAY Anwendung vereinfacht die Bezahlung von Zahlungsvorschreibungen.

Mit EDU.PAY hat jeder Benutzer (Schüler, Eltern, Erziehungsberechtigte) einen guten Überblick über noch offene (neue) Zahlungen sowie bereits getätigte Zahlungen.

In den folgenden Abschnitten wird beschrieben, wie mit diesem Bezahlungsportal Zahlungen unkompliziert, einfach und schnell getätigt werden können.

### Anmelden

- Schritt 1: Über einen Webbrowser die Webadresse https://edupay.bildung.at eingeben.
- Schritt 2: Mit Deiner Office 365 Schul-E-Mail Adresse (deineadresse@htl1.at) anmelden.

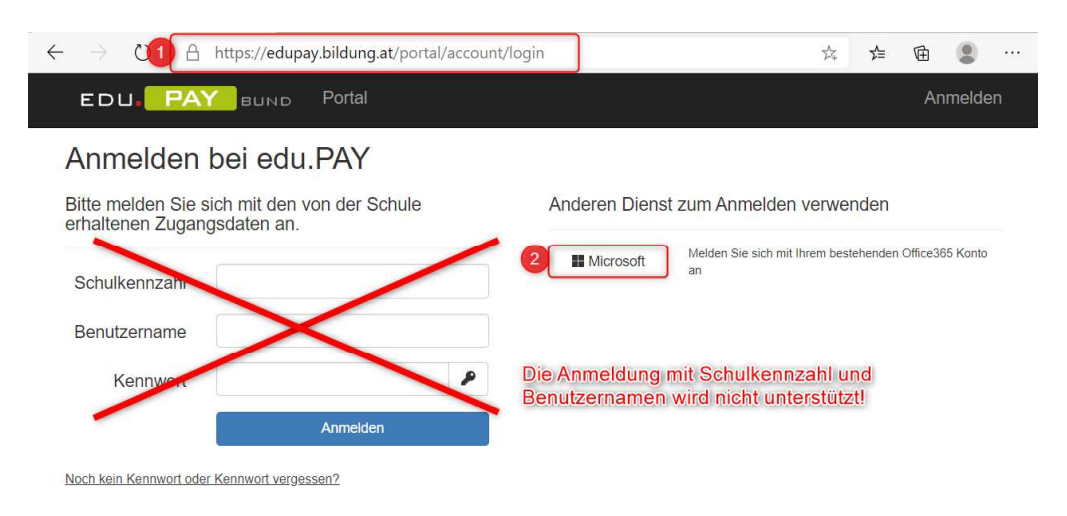

#### Du befindest Dich nun auf der Seite mit Deinen offenen Zahlungen.

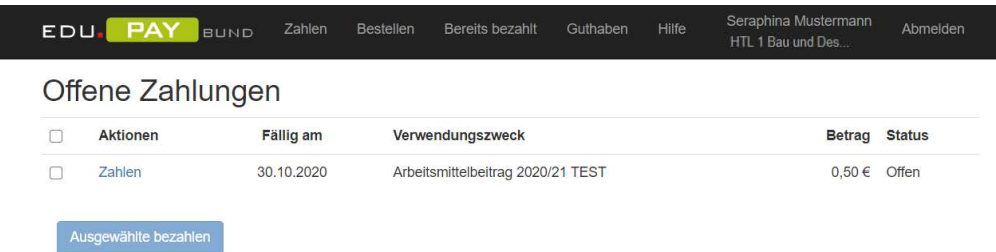

Bevor Du die offenen Zahlungen (im Bild der "Arbeitsmittelbeitrag") begleichst, kannst Du nun noch ein Kopier- und Druckguthaben erwerben. Falls Du dies nicht wünschst, kannst Du den nächsten Abschnitt überschlagen.

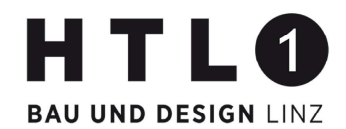

## Kopier- und Druckguthaben

Die aktuellen Drucker und Kopierer verwenden Uniflow zur Abrechnung von Druck- und Kopierkosten. Ohne ein entsprechendes Guthaben sind zwar alle Scan- und E-Mail Funktionen (sofern freigeschaltet) verwendbar, es kann aber nicht kopiert oder gedruckt werden.

Damit Drucken und Kopieren möglich ist, mußt Du zunächst ein Guthaben erwerben. Ein erworbenes Guthaben ist unabhängig von der Jahrgangsstufe und an die Person gebunden.

Schritt 1: Klicke in der Kopfzeile auf den Eintrag "Bestellen"

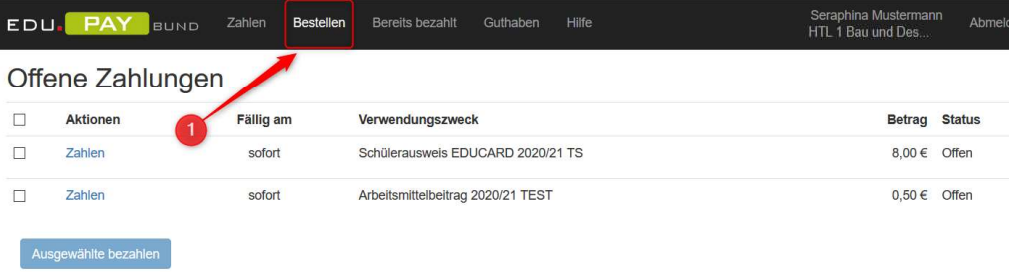

Schritt 2: Klicke auf den Link "Bestellen" vor dem Eintrag "Drucken und Kopieren". Danach kommst Du auf eine Seite, auf der Du den aufzuladenden Betrag auswählen kannst.

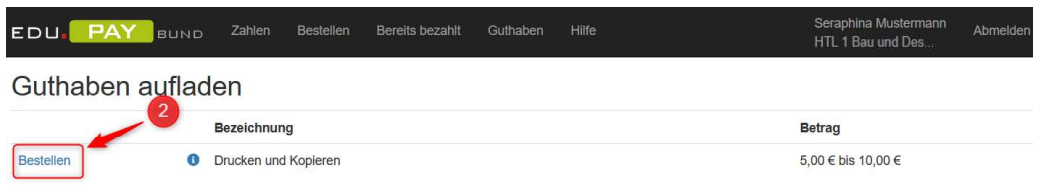

Schritt 3: Wähle den entsprechenden Betrag aus, den Du als Guthaben zum Kopieren und Drucken wünschst. Es können nur feste Beträge ausgewählt werden.

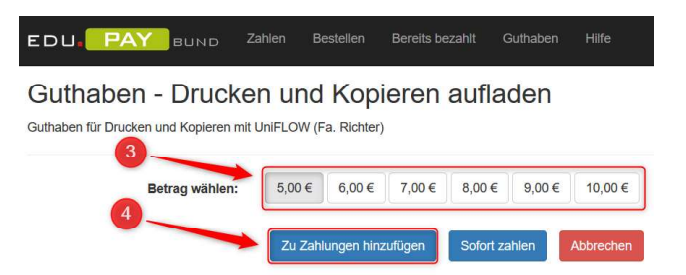

Schritt 4: Anschließend kannst Du den Betrag zu deinen Zahlungen hinzufügen. Diese Bestellung kann jederzeit auf der Zahlungsübersicht wieder storniert werden.

#### Festlegen eines Eltern-Kennwortes

Falls Du die Zahlungen nicht selber vornehmen kannst und Deine Eltern gerade keine Zeit haben, kannst Du nun ein "Eltern-Kennwort" festlegen, damit Deine Eltern die Zahlung zu einem beliebigen Zeitpunkt vornehmen können.

Willst oder kannst Du die Zahlung direkt vornehmen, überschlage diesen und den folgenden Abschnitt und mache direkt bei Zahlungen durchführen weiter.

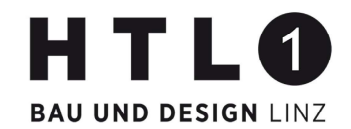

Du kannst nun Deinen Eltern einen Zugang freigeben, damit diese Zahlungen vornehmen können. Das Vorgehen dazu ist im Folgenden beschrieben. Wenn Du willst, kannst Du natürlich auch Deine Zugangsdaten an Deine Eltern weitergeben. Beachte bitte, dass mit diesen Daten der Zugang zu ALLEN Diensten erfolgt und eine Weitergabe damit ein potentielles Sicherheitsrisiko darstellt.

Schritt 1: Damit Deine Eltern eine Zahlung vornehmen können, musst Du ein eigenes Kennwort für Deine Eltern festlegen. Dazu klickst Du auf Deinen Namen in der oberen Anzeigezeile:

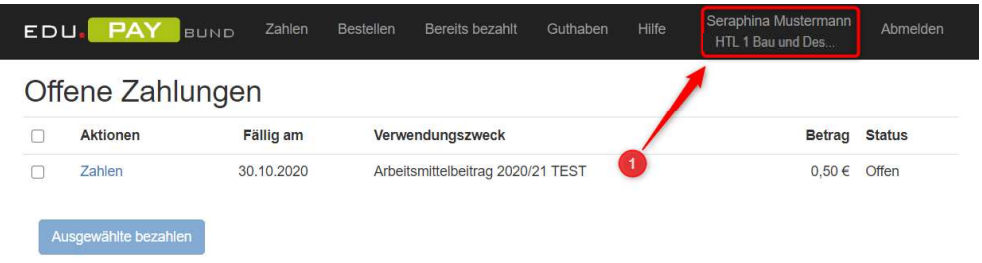

Schritt 2: Auf der nächste Seite kannst Du nun ein Kennwort für Deine Eltern festlegen, damit diese sich selber anmelden können. Neben dem Passwort benötigen sie dazu Deinen Anmeldenamen.

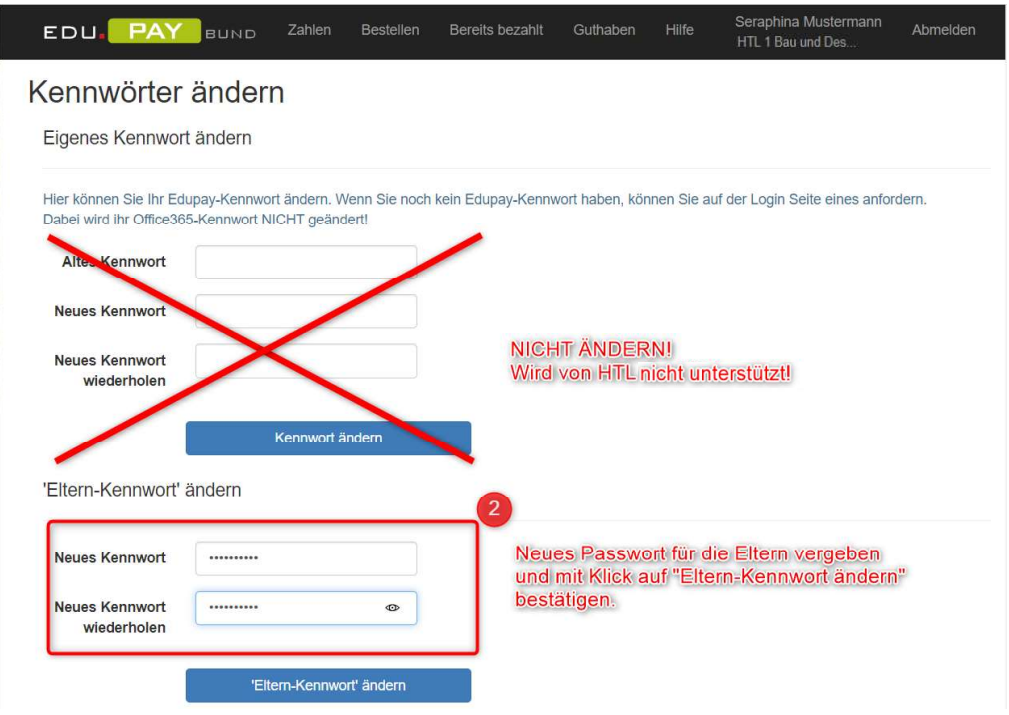

Schritt 3: Du kannst Dich nun abmelden und Deinen Benutzernamen und das Kennwort an Deine Eltern weitergeben.

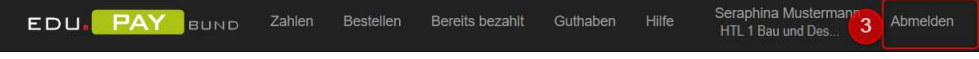

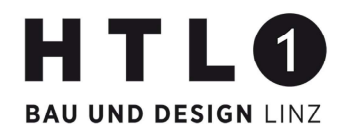

### Anmeldung durch die Eltern

- Schritt 1: Über einen Webbrowser die Webadresse https://edupay.bildung.at eingeben.
- Schritt 2: Mit der Schulkennzahl 401417, der Office 365 Schul-E-Mail Adresse des Schülers (deineadresse@htl1.at) und dem vom Schüler erstellten Elternkennwort anmelden.

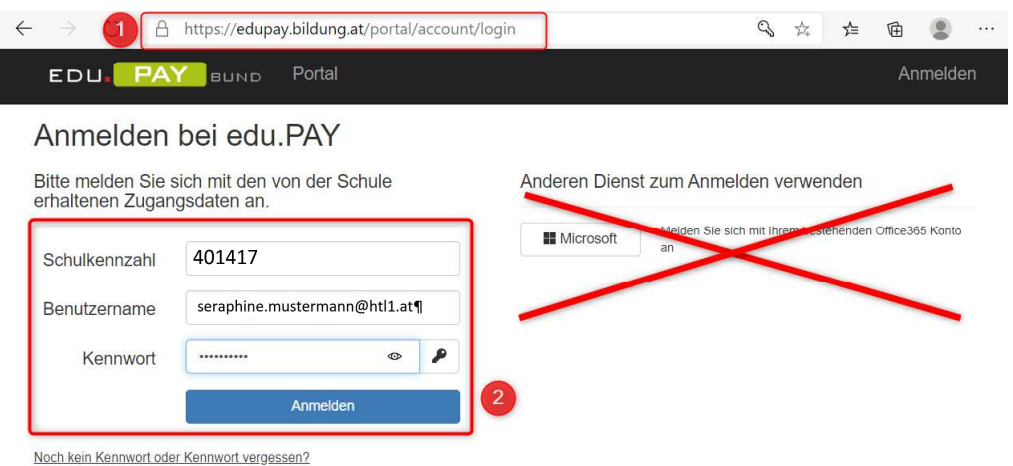

Anschließend befinden Sie sich nun auf der Seite mit den offenen Zahlungen.

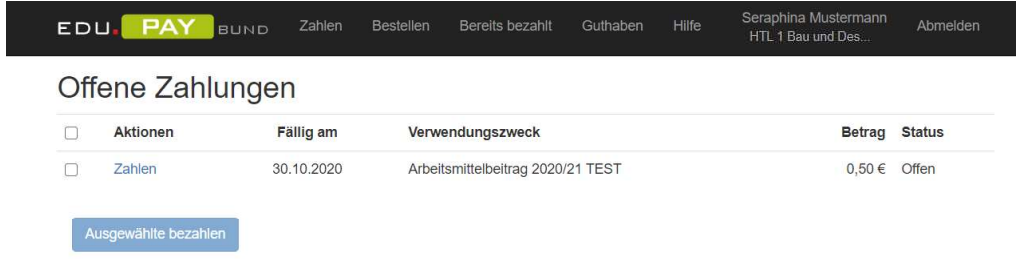

### Zahlungen durchführen

- Schritt 1: Wähle alle Zahlungen aus, die Du jetzt vornehmen willst. Dies können mehrere sein, in diesem Fall wird jedoch nur ein Zahlungsvorgang angezeigt.
- Schritt 2: Klicke auf die Schaltfläche "Ausgewählte bezahlen"

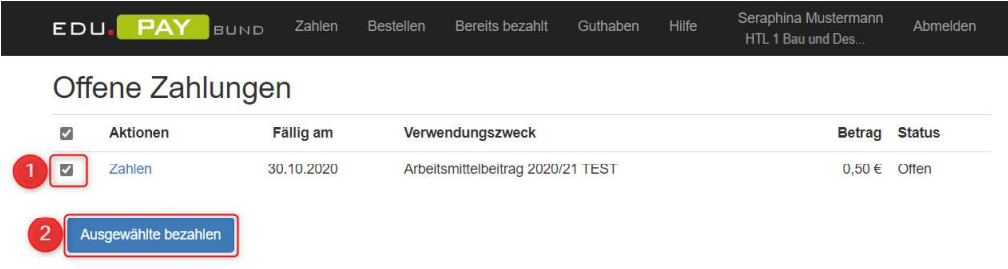

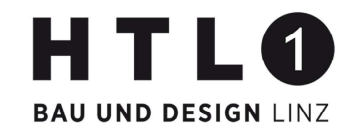

- Schritt 3: Wähle eine Zahlungsart aus. Es stehen "EPS Online- Banking", Kreditkarten (Mastercard und Visa) sowie Maestro zur Verfügung.
- Schritt 4: Klicke auf die Schaltfläche "Zur Bezahlung"

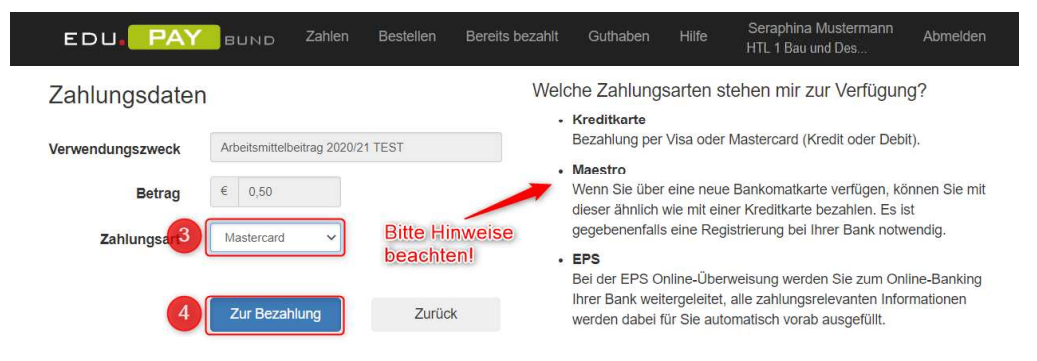

Je nach ausgewählter Zahlungsart geht es nun weiter. Nach dem nächsten Schritt wird dann das Interface zum Zahlungsdienstleister (Bank bzw. Kreditkarte) aufgerufen.

Schritt 5: Zahlung mit "EPS Online-Banking". Wähle aus der Liste der verfügbaren Banken Deine Bank aus und klicke auf "Jetzt bezahlen". Du wirst nun auf die Seite Deiner Bank weitergeleitet.

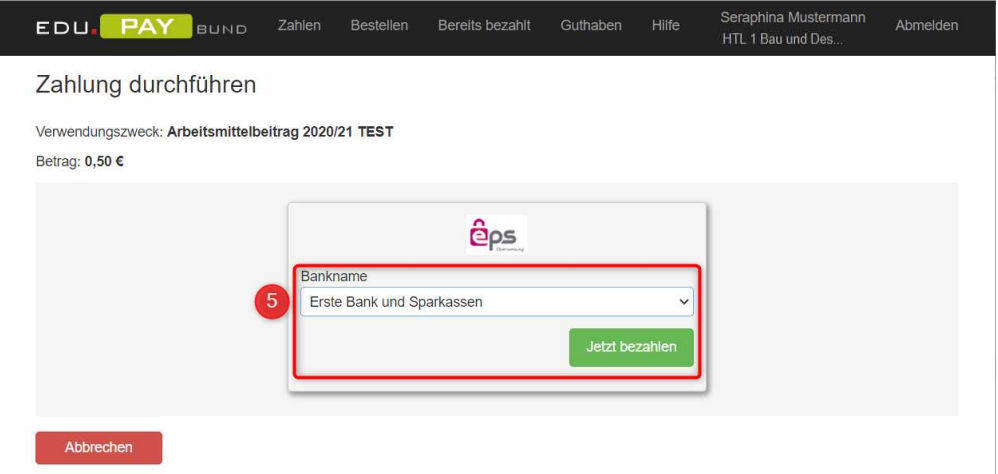

Schritt 5: Zahlung mit Kreditkarte. Nachdem Du in Schritt 3 die richtige Kreditkarte ausgewählt hast (Mastercard oder Visa), kannst Du nun in diesem Schritt die Daten der Kreditkarte eingeben. Danach klickst Du auf "Jetzt bezahlen" und wirst zu der Seite des ausgewählten Kreditkartenunternehmens weitergeleitet.

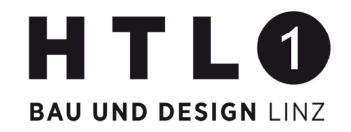

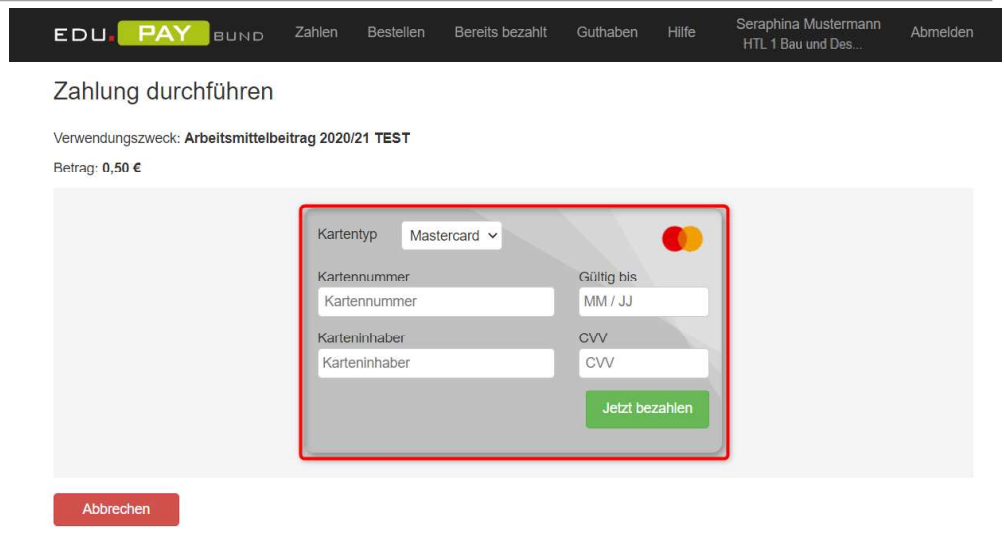